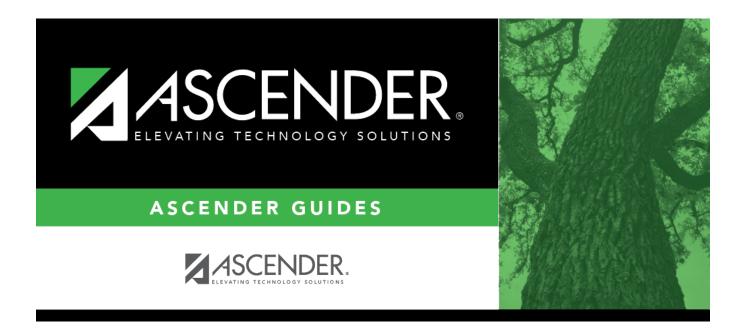

## Students With Pre-assigned (Trial Scheduling Load)

### **Table of Contents**

| Students With Pre-assigned (Trial Scheduling Load) |  |
|----------------------------------------------------|--|
|----------------------------------------------------|--|

# Students With Pre-assigned (Trial Scheduling Load)

Scheduling > Maintenance > Master Schedule Generator > Trial Scheduling Load > Stu w/ Pre-assigned

This tab produces one of two reports:

- The Students With Cleared Preassigned Course Sections (or Semesters) report lists students whose preassigned courses were cleared.
- The Students With Preassigned Course Sections (or Semesters) report lists students with preassigned courses.

| Reschedule Student's<br>Preassigned Sec/Sem<br>(on Schedule Load<br>tab) | Include Pre-assigned<br>Sem | Report Displayed                                                  |
|--------------------------------------------------------------------------|-----------------------------|-------------------------------------------------------------------|
| Blank                                                                    | Blank                       | Students With Preassigned Course Sections                         |
| Blank                                                                    | Selected                    | Students With Preassigned Course Sections or Semesters            |
| Selected                                                                 | Blank                       | Students With Cleared Preassigned Course<br>Sections              |
| Selected                                                                 | Selected                    | Students With Cleared Preassigned Course<br>Sections or Semesters |

Print and review the reports before accepting the load.

#### View report:

□ Enter report criteria:

| Type the student ID. Leading zeros are not required. Or, click <b>Directory</b> to select one or more students from the directory. Leave blank to include all students.                                                                                                    |
|----------------------------------------------------------------------------------------------------|
| <ul> <li>Select to display the report with semester information.</li> <li>If selected, the directory displays the students in the selected grade level, and only students who had either a course-section or semester assigned on their schedule are listed.</li> <li>If <i>not</i> selected, the directory displays students in the selected grade level, and only students who had a course-section assigned on their schedule are listed.</li> </ul> |
|                                                                                                    |

#### □ Click **Retrieve Report**.

#### • Review, save, or print the report.

#### Review the report using the following buttons:

Click First to go to the first page of the report.

- Click  $\blacktriangleleft$  to go back one page.
- Click ▶ to go forward one page.

Click Last to go to the last page of the report.

#### The report can be viewed and saved in various file formats.

Click 🔁 to save and print the report in PDF format.

Click to save and print the report in CSV format. (This option is not available for all reports.) When a report is exported to the CSV format, the report headers may not be included. Click I to close the report window. Some reports may have a **Close Report**, **Exit**, or **Cancel** button instead.

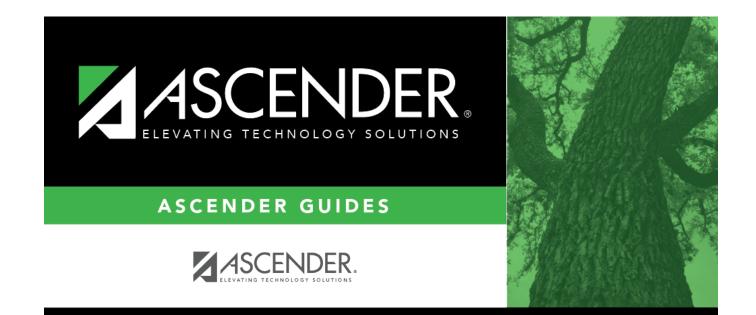

## **Back Cover**